# **\_PAsup\_SupportedBrowsersForPrecachingTestContents**

Click **Precache.**

The following step varies by browser.

**Precache with browsers using the Java Applet**

#### **IE 11**

The **Pearson Proctor Cache Applet** requests permission to run. Click **Run**.

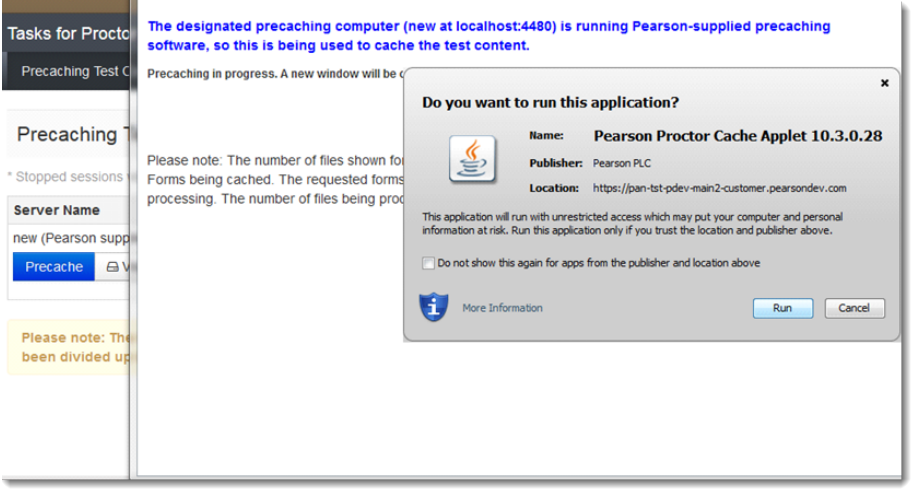

The TestNav status window reflects the precaching status. After processing is complete, close the pop-up window.

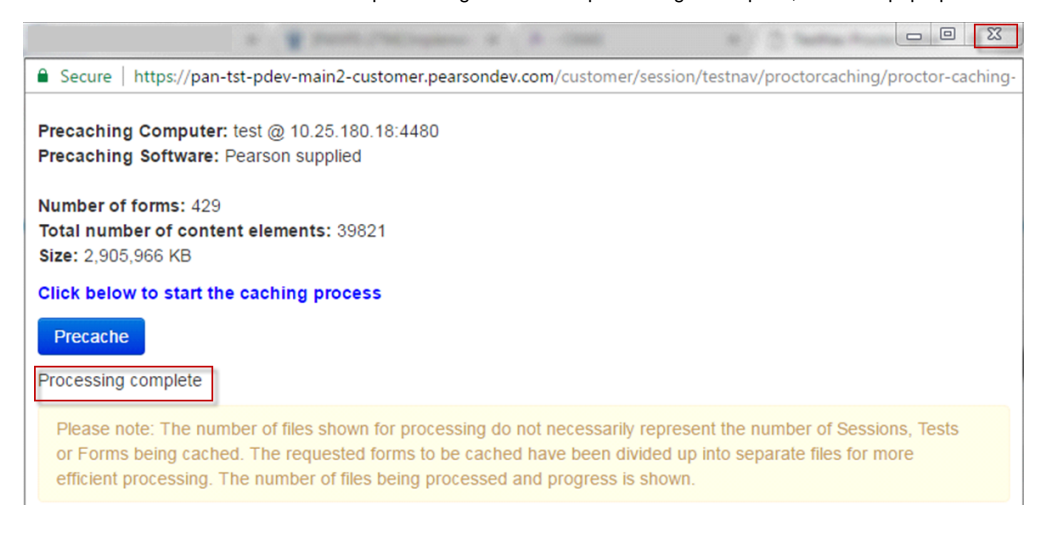

## **FireFox 50**

The **Pearson Proctor Cache Applet** requests permission to run. Click **Run.**

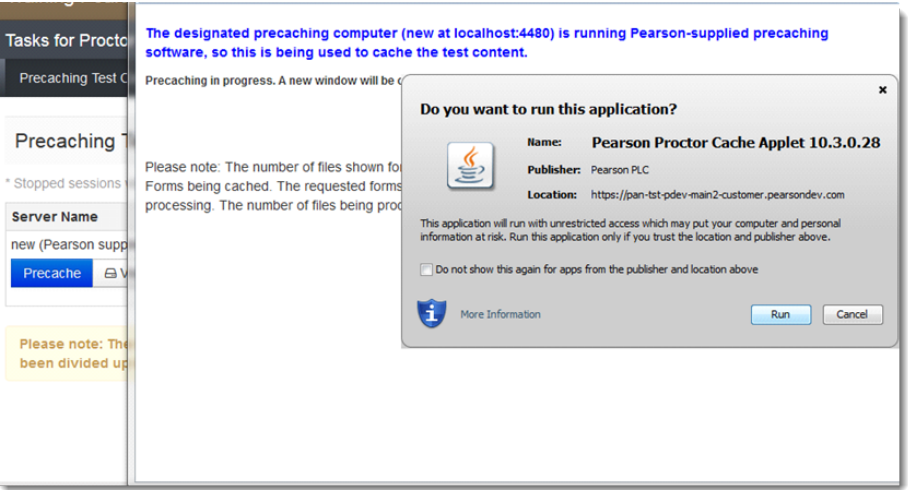

The TestNav status window reflects the precaching status. After processing is complete, close the pop-up window.

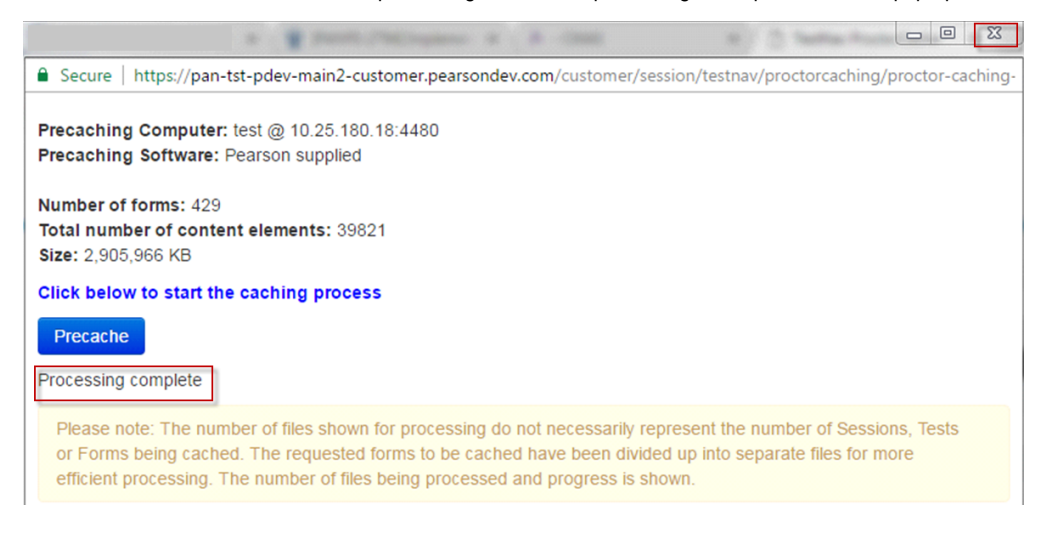

#### **Precache with browsers without using the Java Applet**

**Chrome 56**

Preaching starts.

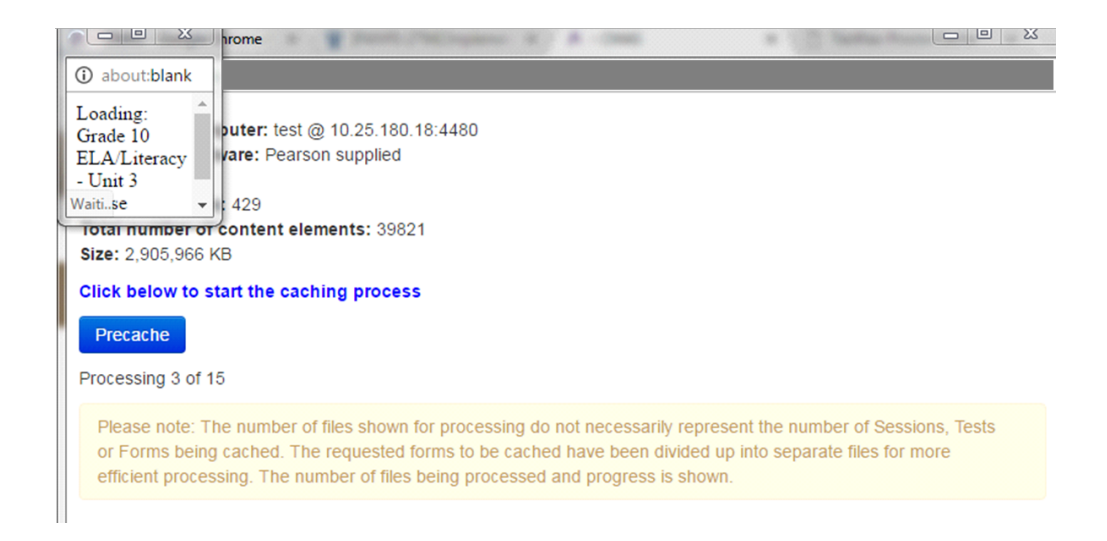

The TestNav status window reflects the precaching status. After processing is complete, close the pop-up window.

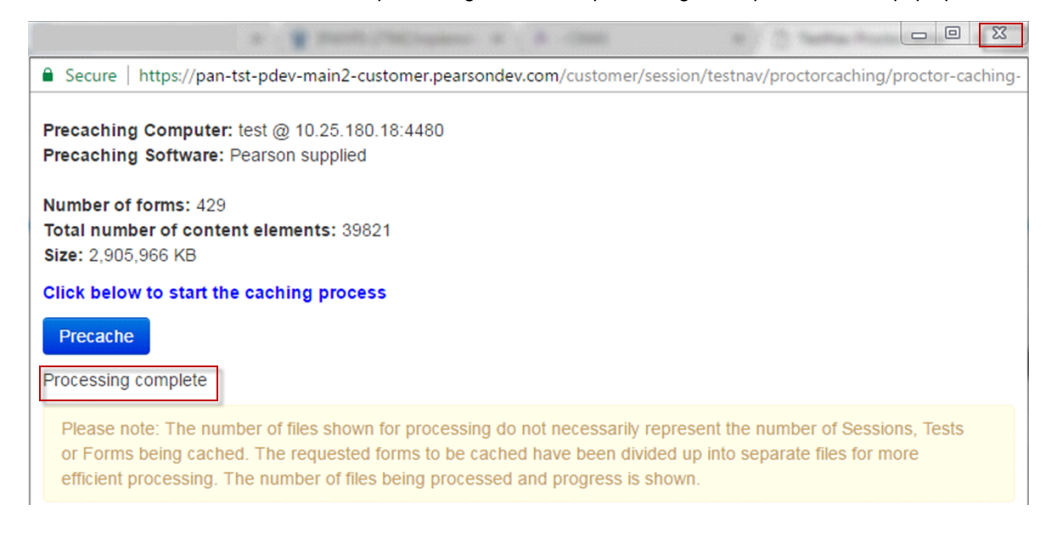

# **Safari 9**

### Precaching starts.

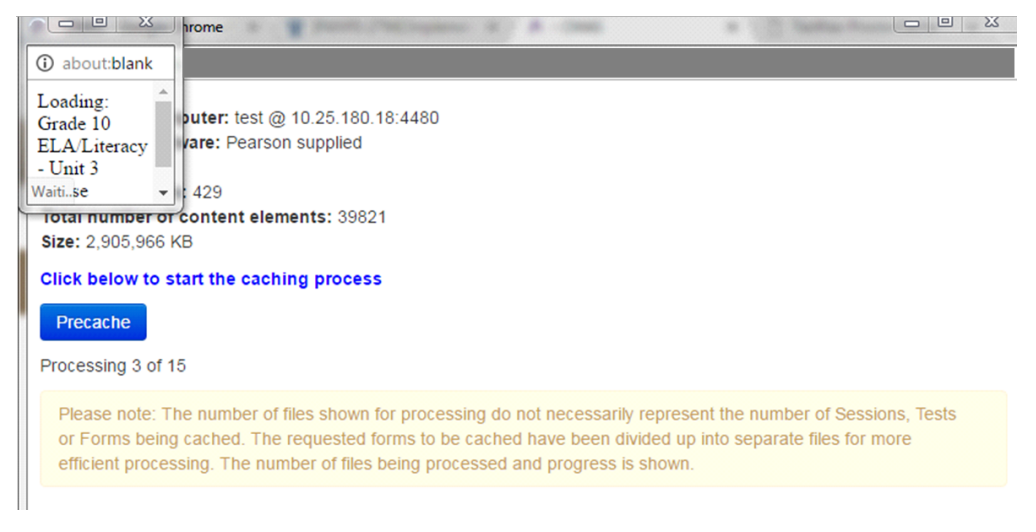

The TestNav status window reflects the precaching status. After processing is complete, close the pop-up window.

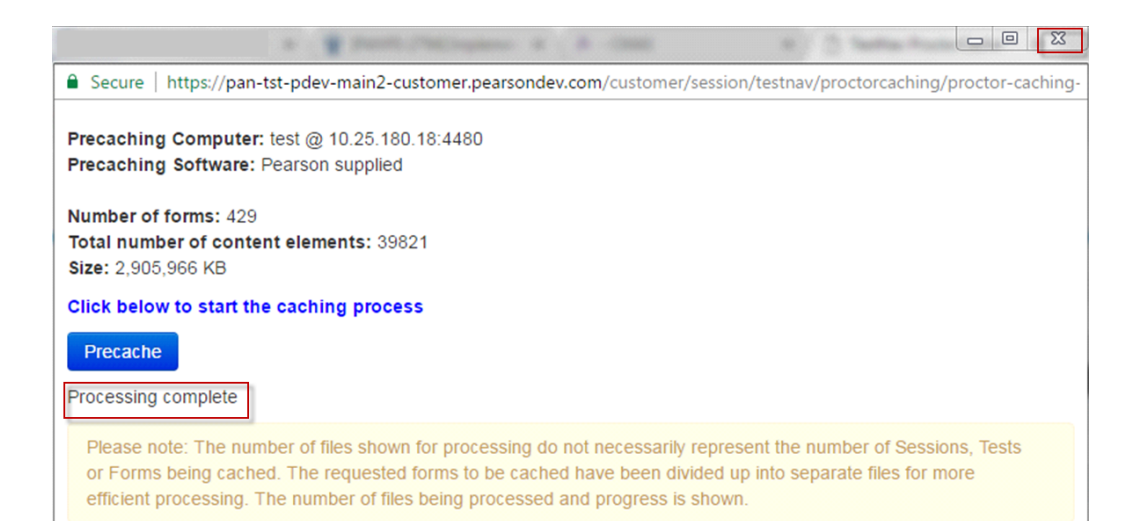